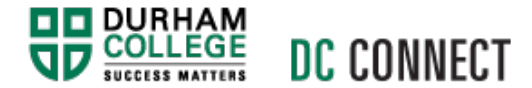

# Unit Topic: peerScholar

# Introduction

**peerScholar** is a customizable peer assessment tool that helps develop your students' critical and creative thinking skills. The tool allows instructors to set up individual, group or case study assignment submissions for students to peer review. This is done through three phases: creating, assessing, and reflecting. **peerScholar** is designed for peer to peer evaluation and grading as well as self-assessment.

### What are the benefits to using peerScholar for your students?

- An opportunity for students to acquire analytical, learning skills and perform critical thinking developed by the critical thinking aspect of peerScholar.
- Students attain continual practice in self-reflection, assessing quality of feedback and a sense of where their own work fits relative to the work of peers.

- Feedback is prompt and timely which maximizes learning impact.
- Students learn to communicate their ideas in an efficient manner.

# Content

This document covers the following topics:

- Getting Started
	- o Create a New Module
	- o Adding an External Learning Tool
	- o Modifying Tool Properties
	- o Accessing peerScholar
- Adding an Activity
	- o Types of Activities
	- o Create Activity
		- § Appendix A: Classic
		- § Appendix B: Case Study
		- § Appendix C: Group Work
	- o Additional Tools
	- o Set Dates Menu
	- o Customize Grading Menu
- Grading System
	- o Navigating the Grading System
	- o Progress and Grading
	- o Syncing Grades

# Getting Started

### Create a New Module

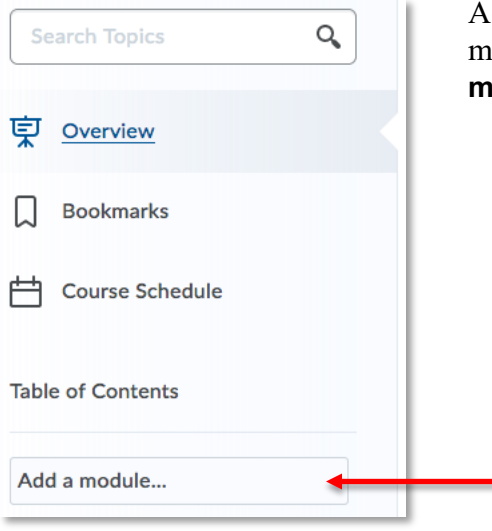

Access the **Content** tab in your DC Connect course. Add a module to the left-hand navigation bar by clicking **Add a module…** and give it a name.

# Adding an External Learning Tool

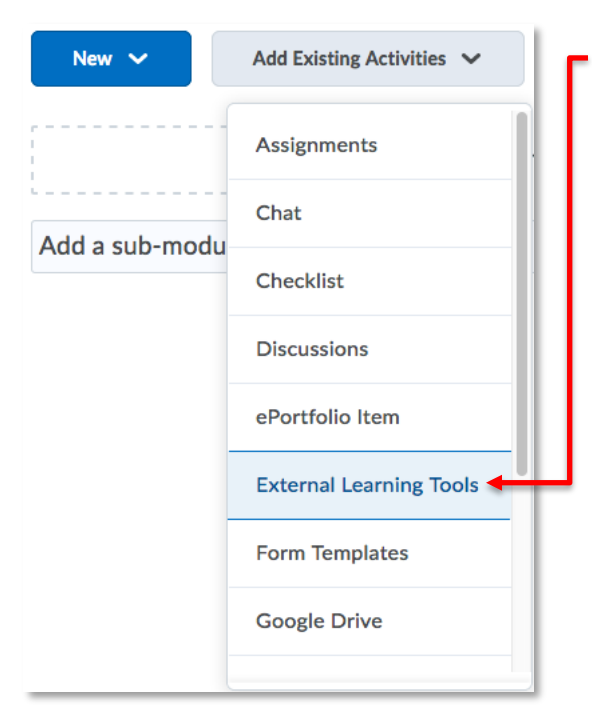

Inside your new module, select **External Learning Tools** from the Existing Activities drop down menu.

Scroll down, and select **peerScholar**.

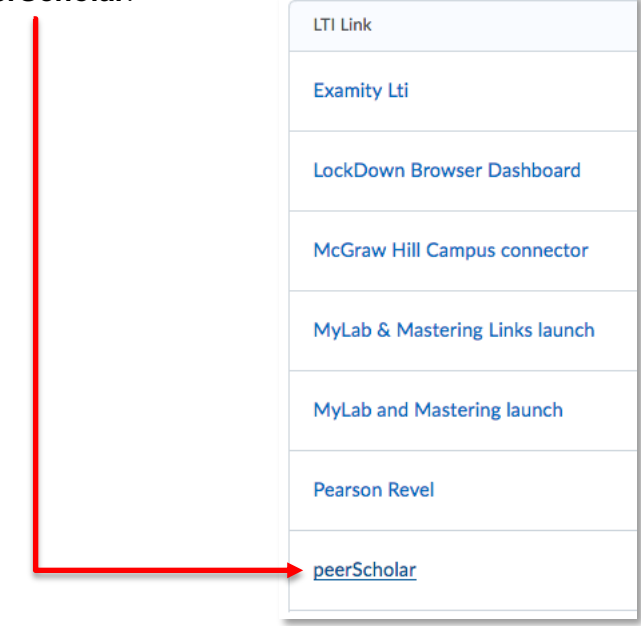

# Modifying Tool Properties

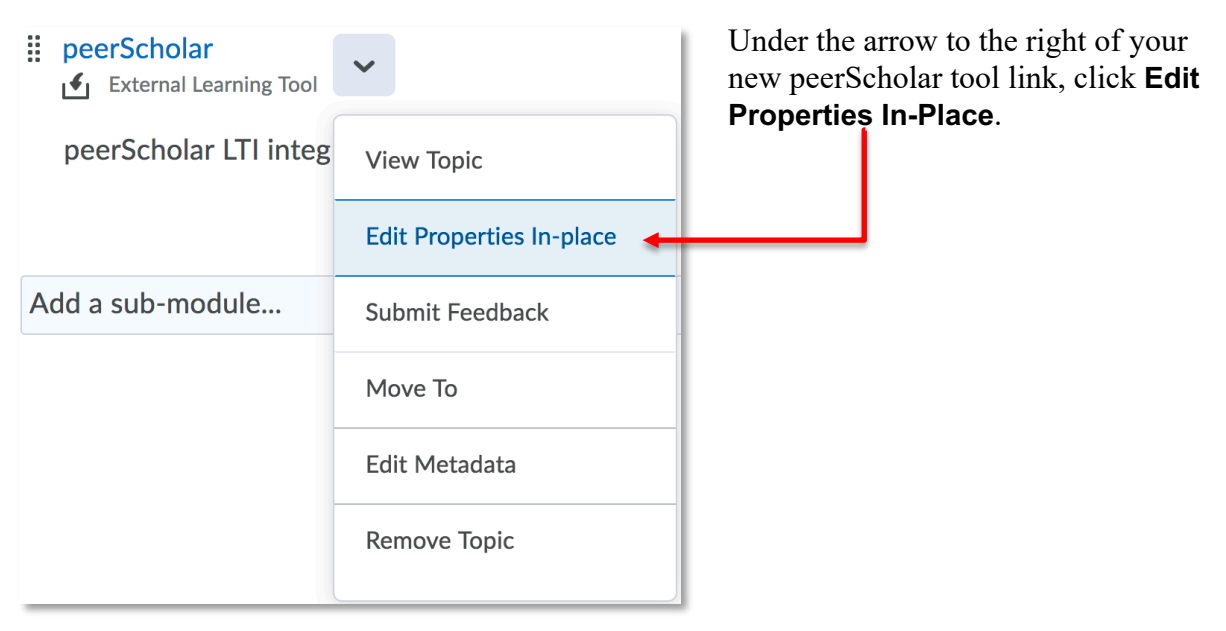

You can rename the link by clicking on it, add dates and restrictions, or add a description.

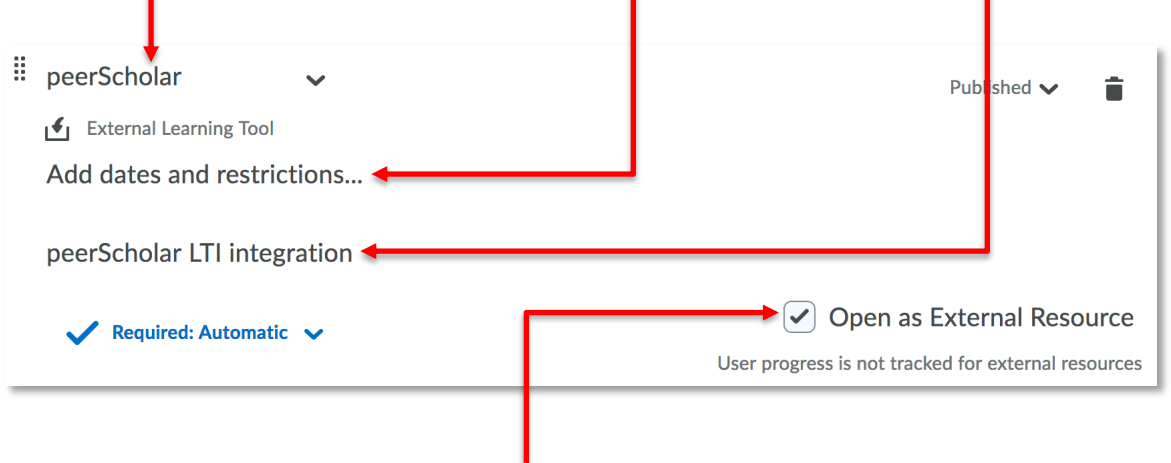

We recommend checking **Open as External Resource** as it will allow you and your students access to view the tool in its own full-screen page.

# Accessing peerScholar

Access the tool by clicking on the link or by selecting View Topic under the topic action menu. Here you can select whether you're creating a classic (individual), case study or group work assignment.

# Adding an Activity

# Types of Activities

Once you have launched peerScholar through your DC Connect course, you will be automatically brought to the **Add Activity** menu. There are 3 options to choose from:

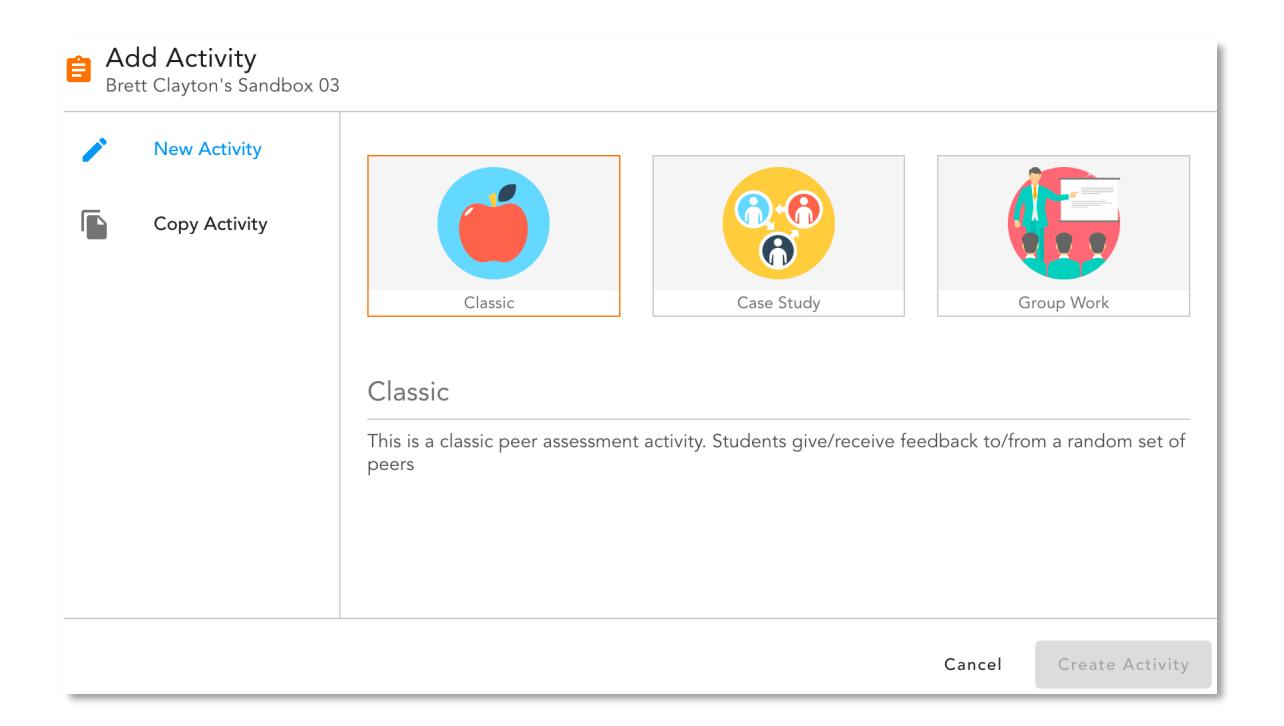

**Classic** allows you to create an assignment and various assessments for your students to complete. This will be done individually and students give/receive feedback to/from a random set of peers.

**Case Study** allows you to create different cases (topics) to assign to different students. Students can give feedback to peers who did the same case or a different case.

**Group Work** allows you to create an assignment and various assessments for grouped students. Students will submit as a group & peer assess other groups.

Click the type of activity of your choice and then click the **Create Activity** button. You will be entered into the builder. Click the **Let's Go!** bar to continue.

# Create Activity

Please refer to the Appendices of this document for the details of creating each activity type.

Appendix A: Classic Appendix B: Case Study Appendix C: Group Work

Additional Tools

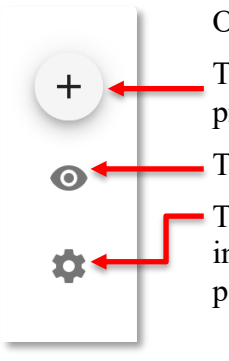

On the right-hand side of the builder, there is a menu with 3 icons.

The **Plus Sign** will allow you to access additional assessments that will be prompted to students as a last response at any phase (create, assess and reflect).

The **Eye Icon** allows you to preview how students will view each phase.

The **Gear Icon** shows advanced phase settings. You are able to set a word limit in this menu. You may also enable require completion of Assess Phase to participate in Reflect Phase in this menu.

# Set Dates Menu

### *Manual Control*

Once you have built your activity and performed any additional steps, you must set the dates where your activities will open and close to students.

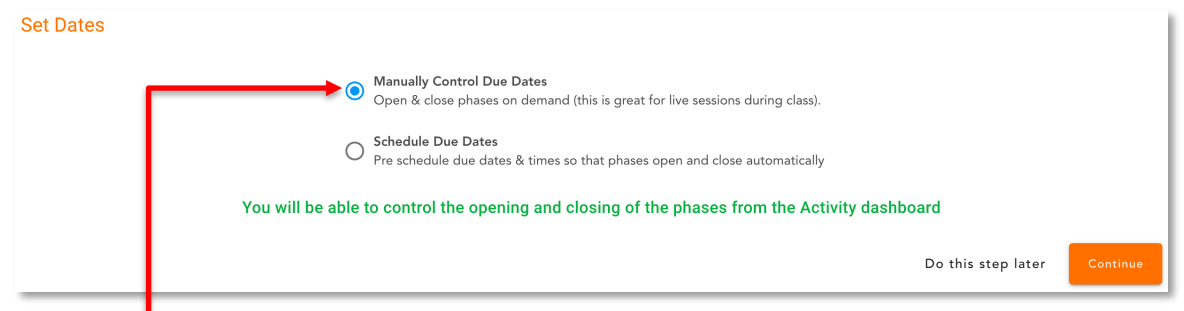

You may choose the **Manually Control Due Dates** option to control the opening and closing of the phases from the Activity dashboard. This is useful for in class assessments or for instructors that want more manual control.

If you choose to manually control due dates, you can toggle each phase on or off from this panel on your peerScholar dashboard after completing your activity setup.

#### *Automatic Scheduling*

You may choose the Schedule Due Dates option to pre-schedule due dates and times so that phases open and close automatically.

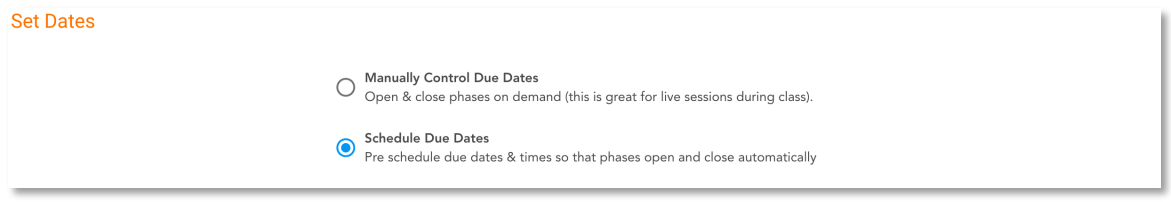

**Dates** schedule by clicking on the pencil icons of each phase. You can choose the range in which they run using the calendar provided. **Time** confirms and sets the times as well.

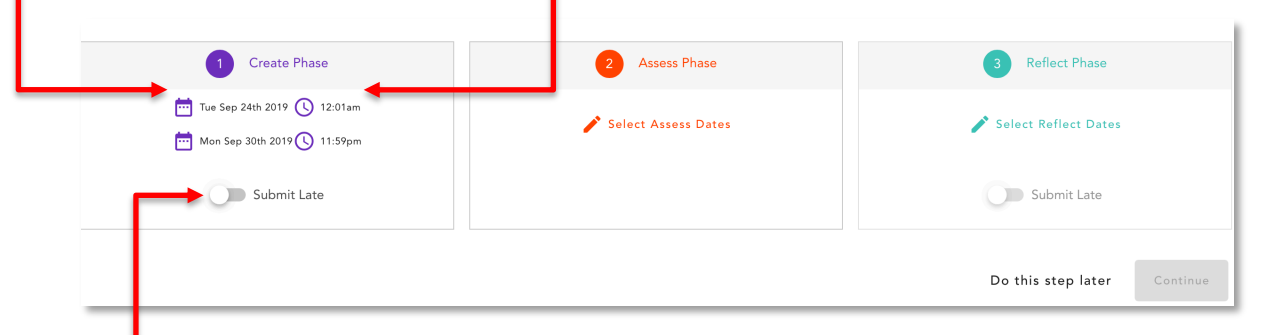

**Submit Late** allows for late submissions by toggling on the slider.

**NOTE:** if there in an overlap in dates and timing, you will not be able to continue to the next stage until it is resolved.

Click the **Continue** button once it has turned orange.

### Customize Grading Menu

The grading menu allows you to create grading assessments for yourself or any teaching assistants you've associated with your course. Make sure you complete the Customize Grading Menu before you begin the grading process.

#### *Types of Grading*

After you have finished building your activity and setting your dates, grading is the next step. There are 3 types of grading options.

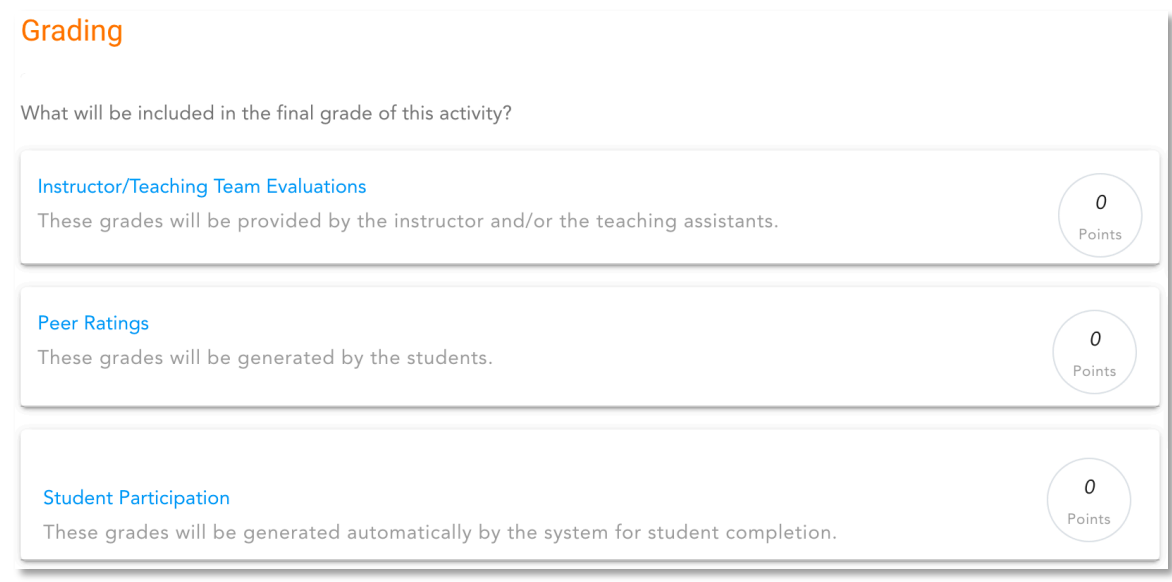

**Instructor/Teaching Team Evaluations** is a manual grading process. This option allows you to set up grading assessments, similar to the ones created in the Assess phase of the Build Activity Menu. From there, you and your teaching team will undergo a grading process that will display peer evaluations, self-evaluations and revisions of a student's work.

**Peer Ratings** is an automatic grading process that uses peer assessments to generate or contribute to the student's grade.

**Student Participation** is an automatic grading process that provides grades based on the completion of each phase.

Select the grading process that is appropriate for the activity and your teaching team.

#### *Instructor/Teaching Team Evaluations*

When Instructor/Teaching Team Evaluations is selected, click on the **Add Assessment** link.

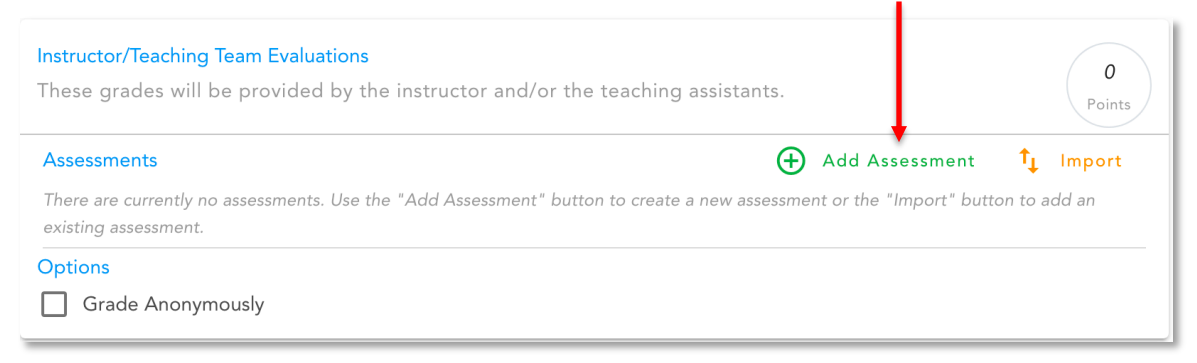

This will allow you to create grading assessments that will be the platform of your marking.

The Assessments Setup menu will pop up. There are currently 8 different types of assessments to choose from.

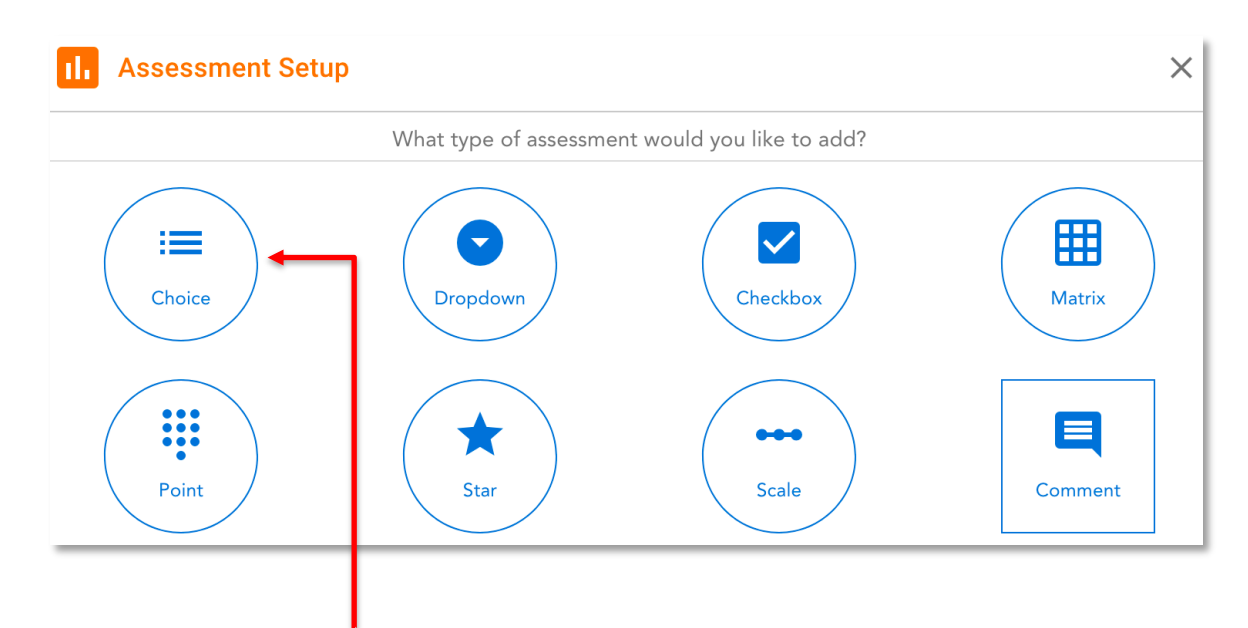

Add in assessments by clicking on the ones you would like to use and following the prompts.

Keep in mind that these assessments should be catered towards grading the student's work and can include grading based on all revisions (initial and final), grading self-reflections and grading the student's peer assessments.

After you have finalized your grading assessments, you must dedicate points to each assessment. Use the up and down arrows in the points box to add a weight to each grading assessment. The sum of all the points for each assessment will equal to a final mark.

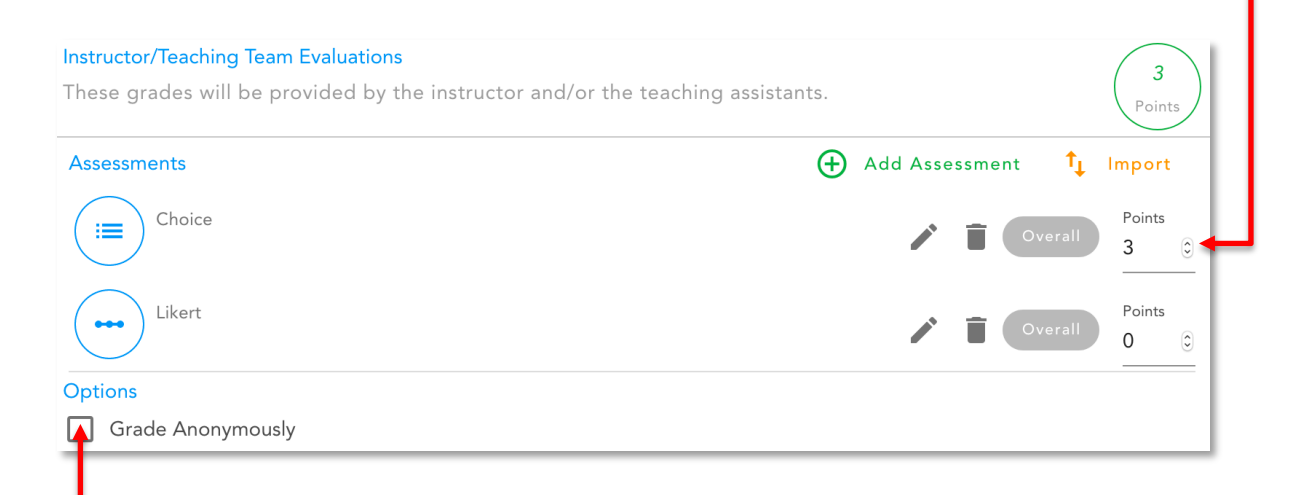

You may also choose to select Grade Anonymously which will hide the name of the student from the grader to avoid unconscious bias or preconceived ideas.

#### *Peer Rating*

When Peer Rating is selected, the peer assessments that you initially created in the Assess phase of the Build Activity Menu will display. To use the peer assessment gradings, select the check box on the side to allow the assessment given to the student by a peer to be used towards their final grade.

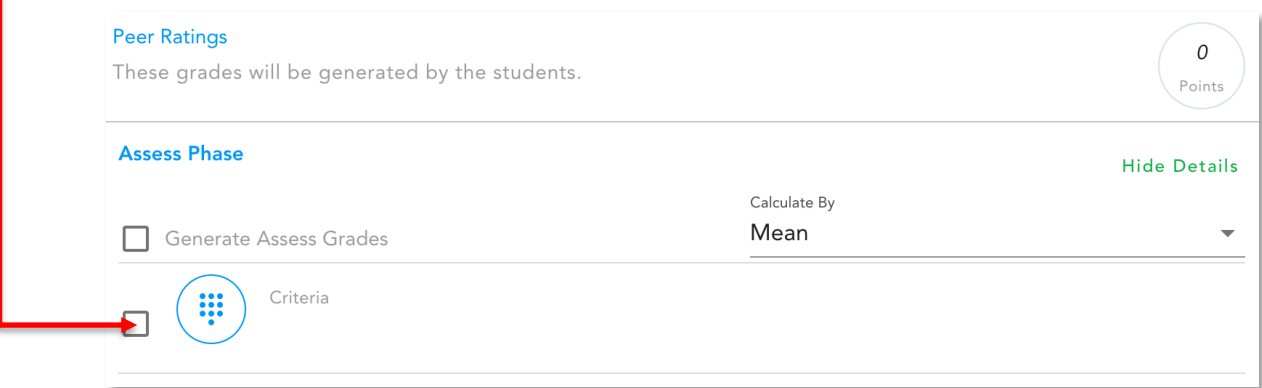

All assessments created in the assess phase have allocated quantitative values to each option except for the Comments assessment and therefore can be used to provide a quantitative grade.

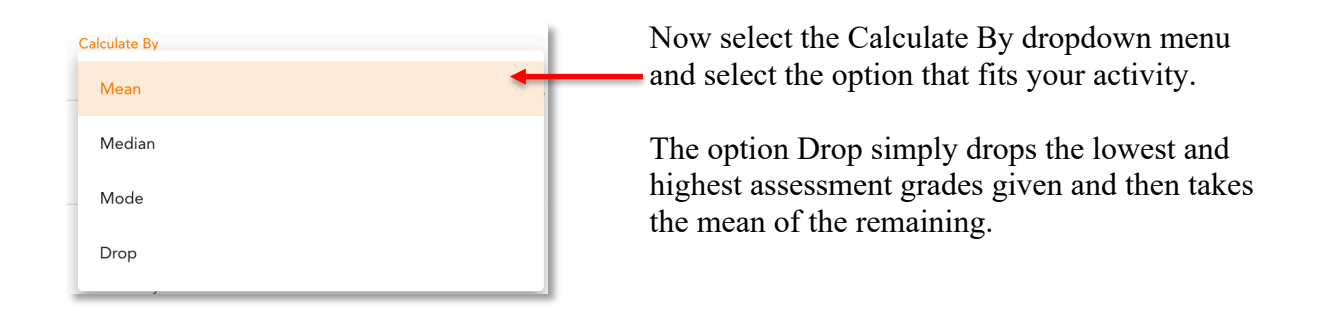

After you have finalized your grading assessments, you must dedicate points to each assessment. Use the up and down arrows in the points box to add a weight to each grading assessment. The sum of all the points for each assessment will equal to a final mark.

It is recommended that points follow the assessment quantitative values in a logical manner. For example, if the highest value in the "choice" assessment option is 3, it is recommended that you dedicate 3 points in the marking scheme.

#### *Student Participation*

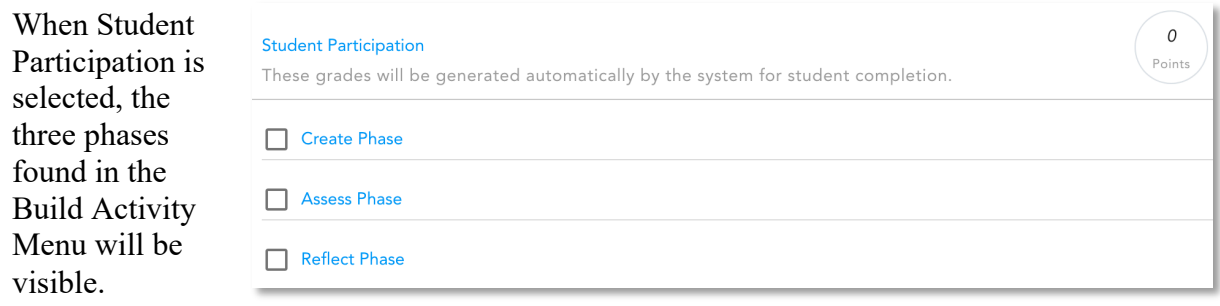

To incorporate the student's completion of each phase as a grade, select the check box beside each phase that you want to grade the student on. From there, you may select if you wish to grade the student based on if they completed the entire phase (including any additional questions) and/or if they submitted or assessed work.

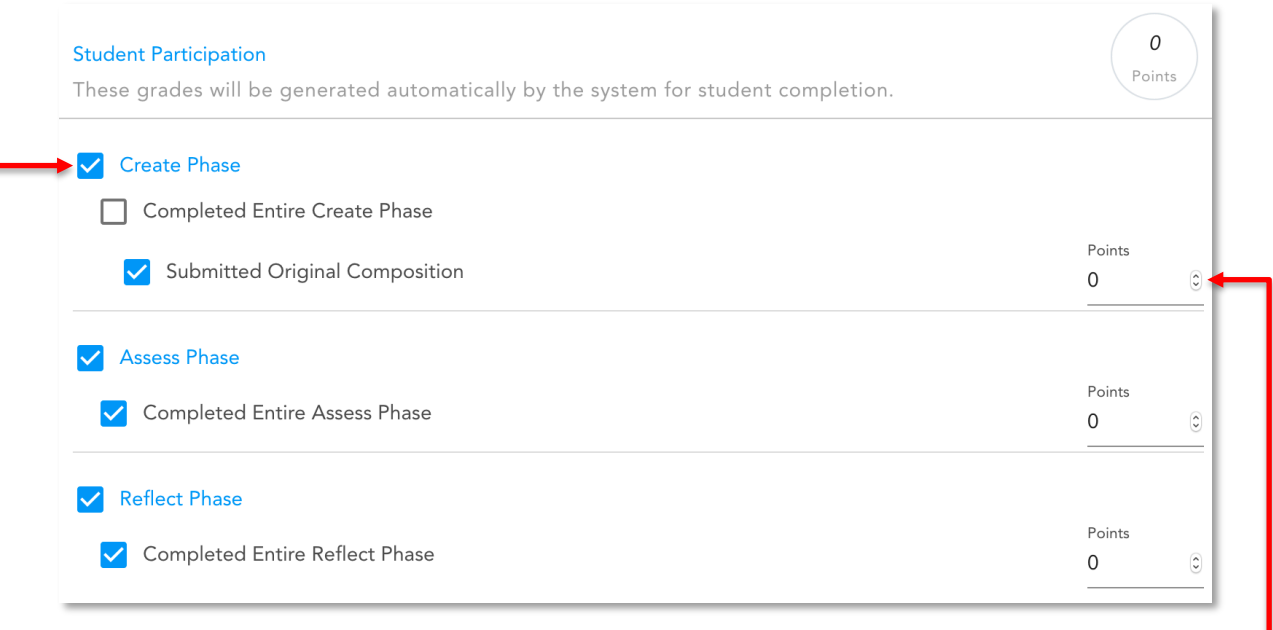

After you have finalized your grading assessments, you must dedicate points to each assessment. Use the up and down arrows in the points box to add a weight to each grading assessment. The sum of all the points for each assessment will equal to a final mark.

#### *Assistant Settings*

You may skip over the Assistant Settings as Teaching Assistants are not available in your course.

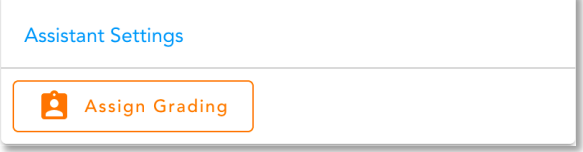

# Grading System

# Navigating the Grading System

Once you have completed the Customize Grading Menu and students have submitted their assignments, assessed their peers' assignments and reflected, it is time to grade their work.

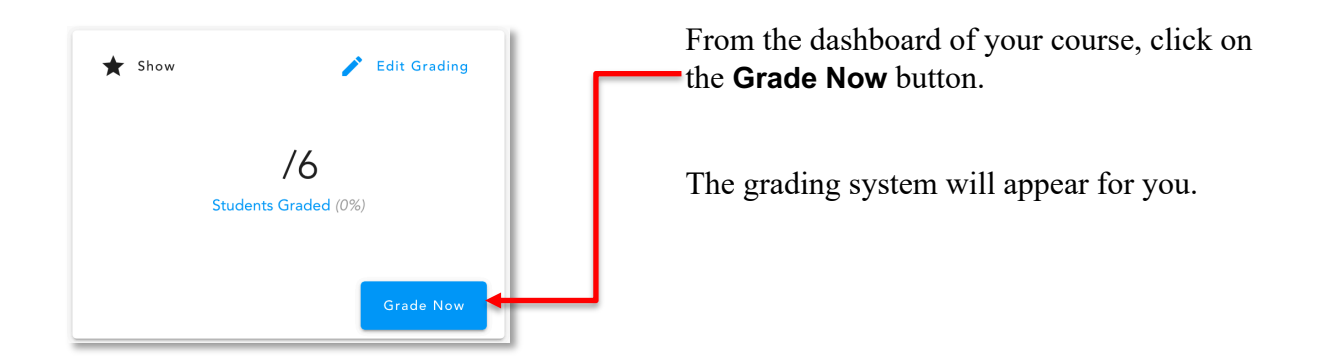

### *Student Identification*

In the center of the grading system, the student's name will appear and you are able to cycle through all the students.

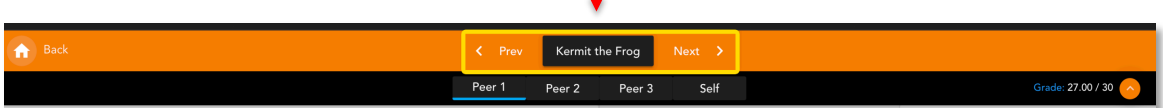

**NOTE:** If Mark Anonymously was checked in the customized grading menu, the student's name will not appear when grading. However, the student's name will still be accessible next to their grade in DC Connect. peerScholar recommends using the anonymous grading feature as it can remove unconscious bias or preconceived ideas based on the name of the student.

*Peers*

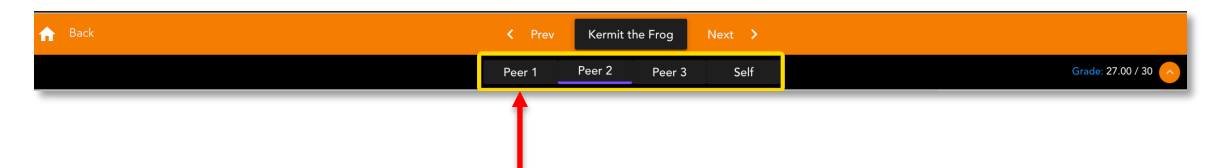

Underneath the student's name, are the peers that have assessed the student's work. Clicking on each peer will show their assessments. You may also view the self-assessment that the student has completed if that option was toggled on during the Build Activity phase.

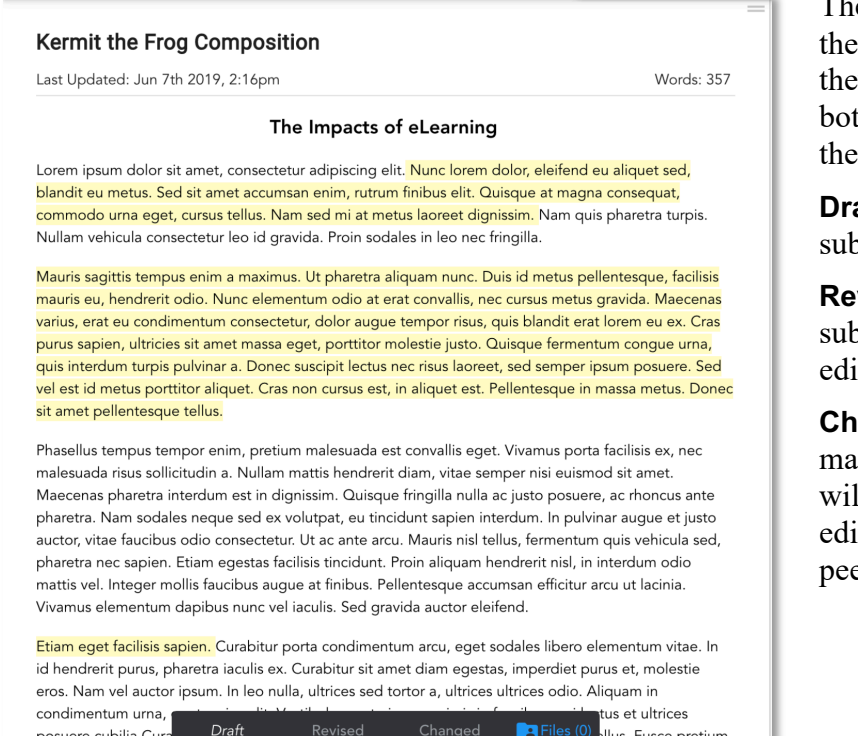

The left-hand panel displays the Student's composition that they have submitted. At the bottom of the composition, there are 3 options:

**Draft:** shows the initial submitted work.

**Revised:** shows the revised submitted work after peer edits.

**Changed:** shows the changes made to the work. Changes will only show if the student edits directly on the peerScholar system.

#### *Attachment Submissions*

osuere cubilia Cur

If your students have submitted an attachment in addition to or instead of a written composition, the files will be downloadable at the bottom of the screen.

ellus. Fusce pretiur

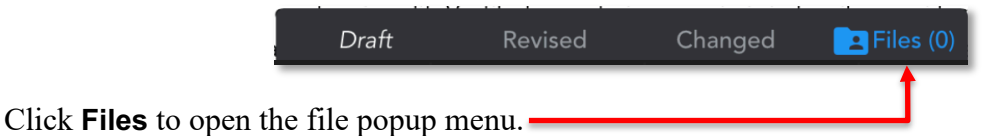

Click on the file names to download each file individually and open separately on your computer in the appropriate software.

#### *Assessment from Peers*

The middle grey panel displays the assessments and feedback from each peer conducted in the Assess phase.

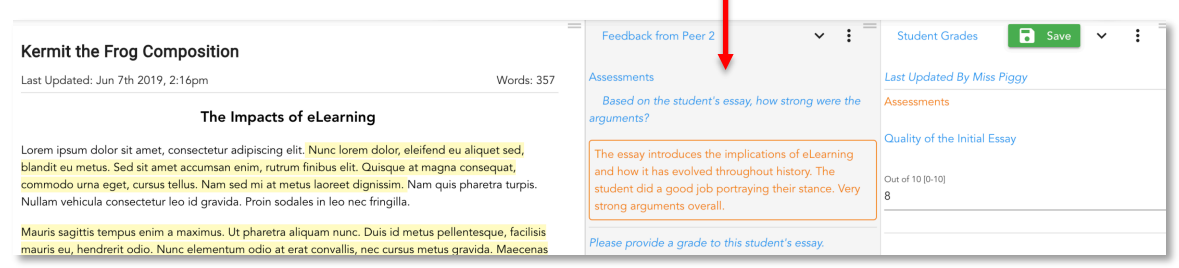

Centre for Academic and Faculty Enrichment Thank you to Ryerson University for sharing the contents of this document. Page 13 of 28 Modified after: https://www.ryerson.ca/courses/instructors/tutorials/content/peerscholar/ last updated: 9/27/19

#### *Grader's Assessments*

The white panel on the right-hand side is the grading portion of the system.  $\overline{\mathbf{a}}$  Save  $\overline{\mathbf{v}}$ Feedback from Peer 2  $\ddot{\phantom{0}}$ : **Student Grades**  $\mathbb{R}^2$ Kermit the Frog Composition Last Undated: Jun 7th 2019, 2:16pm Last Updated By Miss Piggy Words: 357 Based on the student's essay, how strong were the Accacemante The Impacts of eLearning Quality of the Initial Essay Lorem ipsum dolor sit amet, consectetur adipiscing elit. Nunc lorem dolor, eleifend eu aliquet sed, The essay introduces the implications of eLearning blandit eu metus. Sed sit amet accumsan enim, rutrum finibus elit. Quisque at magna consequat and how it has evolved throughout history. The Out of 10 [0-10] commodo urna eget, cursus tellus. Nam sed mi at metus laoreet dignissim. Nam quis pharetra turpis. student did a good job portraying their stance. Very Nullam vehicula consectetur leo id gravida. Proin sodales in leo nec fringilla. strong arguments overa Mauris sagittis tempus enim a maximus. Ut pharetra aliquam nunc. Duis id metus pellentesque, facilisis Please provide a grade to this student's essay. mauris eu, hendrerit odio. Nunc elementum odio at erat convallis, nec cursus metus gravida. Maecenas

Instructors will complete the assessment they created in the Customizable Grading menu.

#### Clicking on the three dots will  $\overline{\phantom{a}}$ Feedback To Peer 3  $\downarrow$ **Waylon Smithers Composition** allow you to view feedback Last Updated: Jun 7th 2019, 2:23pm Words: 470 given to peers. The World of eLearning The student conveys the impacts of eLearning in an<br>insightful and informative way. The structure of the<br>essay is well organized and the research used in the<br>essay highly supports their stance. Amazing work. Lorem ipsum dolor sit amet, consectetur adipiscing elit. Nunc lorem dolor, eleifend eu aliquet sed, blandit eu metus. Sed sit amet accumsan enim, rutrum finibus elit. Quisque at magna consequat commodo uma eget, cursus tellus. Nam sed mi at metus laoreet dignissim. Nam quis pharetra turpis.<br>Nullam vehicula consectetur leo id gravida. Proin sodales in leo nec fringilla. Mauris sagittis tempus enim a maximus. Ut pharetra aliquam nunc. Duis id metus pellentesque, facilisis mauris sujuts tempus termi a maximas. O pinatera antiquam nunc. Jous to meuta permetropape, racinso maxima del permetro maxima con proportional control and the maximal control of the maximal control of the maximal control  $20/20$ vel est id metus porttitor aliquet. Cras non cursus est, in aliquet est. Pellentesque in massa metus. Doneo eir arguments sit amet pellentesque tellus. Very Extensive Phasellus tempus tempor enim, pretium malesuada est convallis eget. Vivamus porta facilisis ex, nec Prinsellus tempus tempor entim, pretum malesuada est convalis eget. Vivamus porta tecnis malesuada risus sollicitudin a. Nullam mattis hendrerit diam, vitae semper nisi euismod sit amet.<br>Maecenas phareta interdum est in di **Attached Files** No Attachments Peer 3 Response How useful is this peer's assessment with re irove vour future i Vivamus elementum dapibus nunc vel iaculis. Sed gravida auctor eleifend. Very Useful Phasellus tempus tempor enim, pretium malesuada est convallis eget. Vivamus porta facilisis ex, nec malesuada risus sollicitudin a. Nullam mattis hendrerit diam, vitae semper nisi euismod sit amet.

*View Feedback given to Peers* 

This means that you are able to see the assessments that the student has conducted on their peers. The grading system changes and the left panel now shows the peer's composition and the middle panel shows the student's comments on their peers' work.

#### *Saving*

After you have completed grading, click on the green **Save** button and move onto the next student.

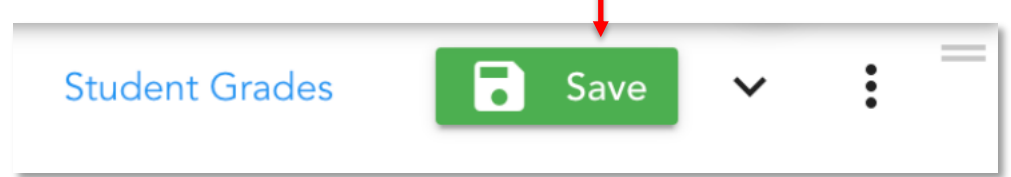

Once all students are graded, the dashboard should indicate that all students have been marked.

# Progress and Grading

peerScholar's dashboard offers many options to view the progress of your student's work.

In the dashboard, locate the tab called **Student Progress & Grading**. Under this menu, you are able to view the progress of each student's work in every phase.

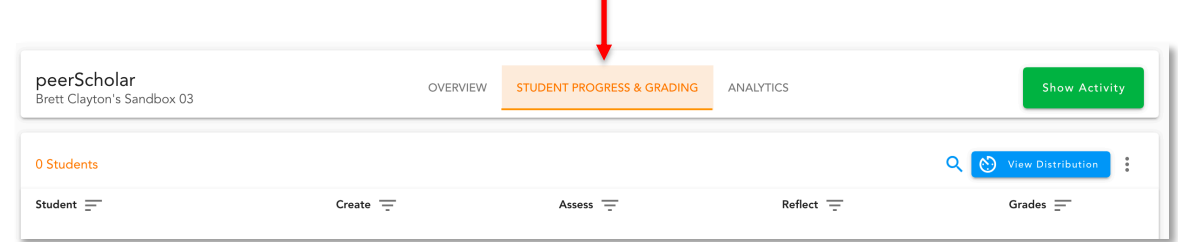

Clicking on the status of the student's work will open a menu of options.

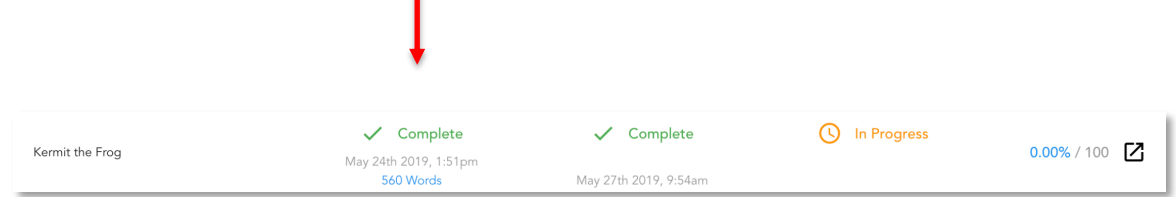

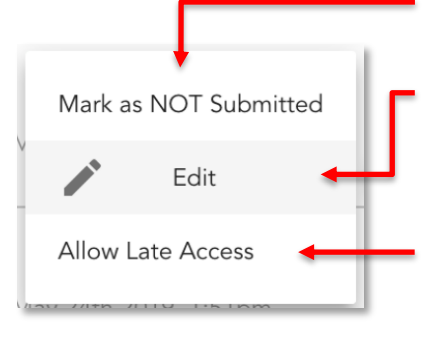

**Mark as NOT Submitted:** this will change the student's status to "In Progress"

**Edit:** this option allows you to edit the student's submission in the Create phase and in the Reflect phase. This may also be useful for manual submissions by the instructor in the case that students submit their work to you and not the system.

**Allow Late Access:** grants the individual student permission to submit late in any phase. It is recommended that in the Assess phase, all students submit their assessments on time to avoid unequal distribution of peer assessments.

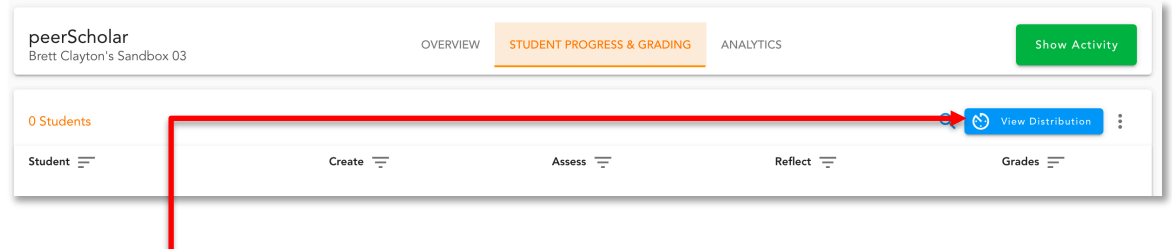

The **View Distribution** button allows you to see the distribution of peer to peer in the Assess phase.

# Syncing Grades

After you have completed the grading, you are able to transfer them to DC Connect.

On the peerScholar dashboard, you are able to click **Show** to make your grades visible to students in the peerScholar system.

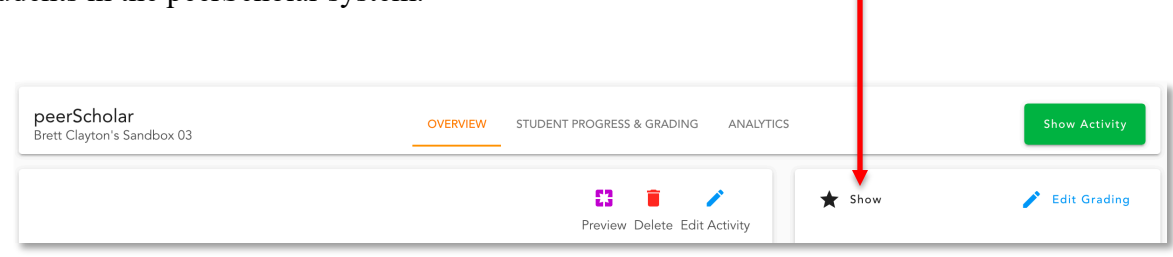

You may also hide grades if you wish to do so after showing them.

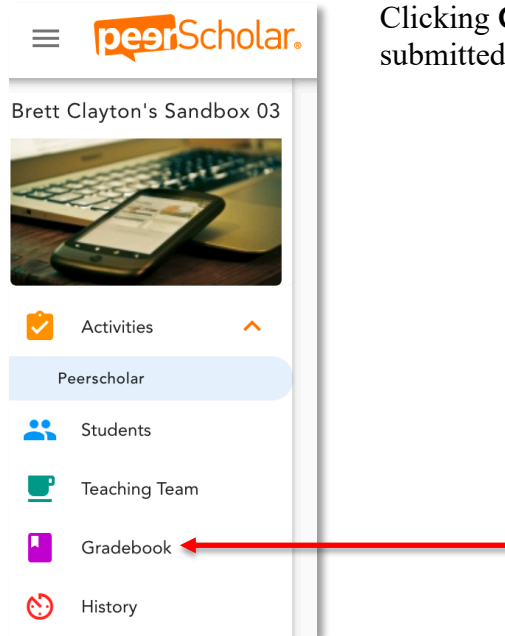

Clicking **Gradebook** will take you to the grades that you have submitted into the system.

In the **Gradebook** panel, grades that you have allocated to each student are displayed. This panel shows all the grades of every activity that you have made.

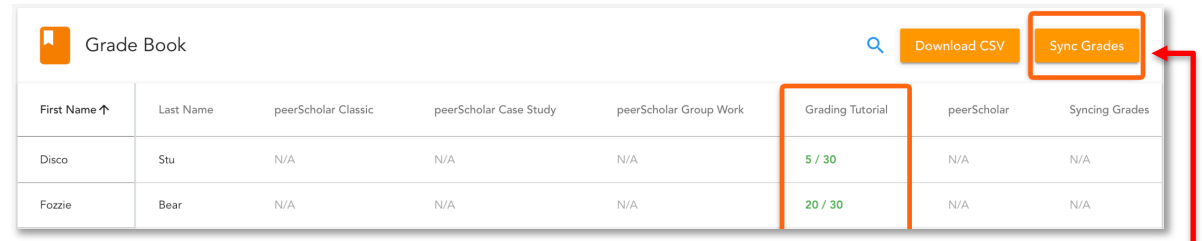

To sync the grades to DC Connect, simply click on the **Sync Grades** button.

#### A menu will pop up confirming how you would like the grades to be transferred.

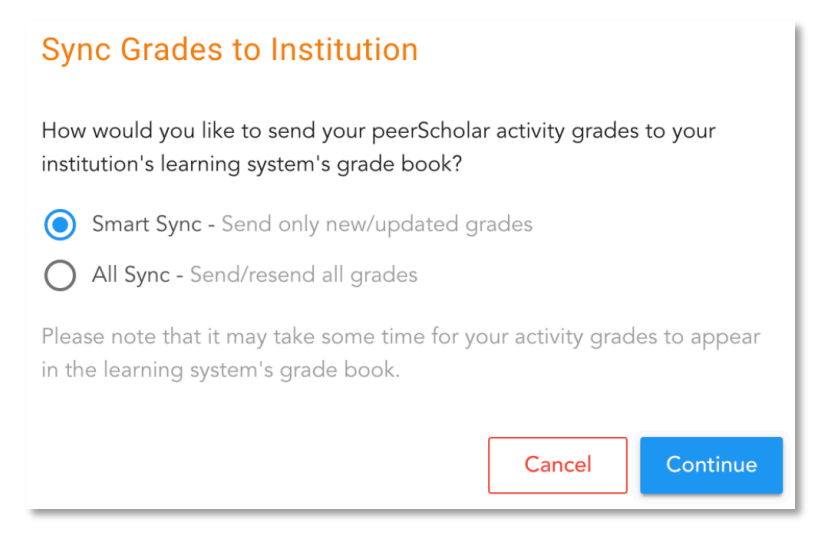

**Smart Sync:** this function allows you to send only new/updated grades. This function is useful for syncing grades for later activities, as previous activities would have been completed and resending grades is unfavorable.

**All Sync:** this function allows you to send all grades. This includes every previous activity that has been completed.

Once you have made your selection, click **Continue**. The grades will take time to process before they enter into DC Connect. Once they are processed, follow the procedures in which you would manage and enter grades.

# Appendix A: Classic

### Classic Activity Setup

If you have selected the **Classic** activity type, you will be automatically entered into the **Build Activity** tab.

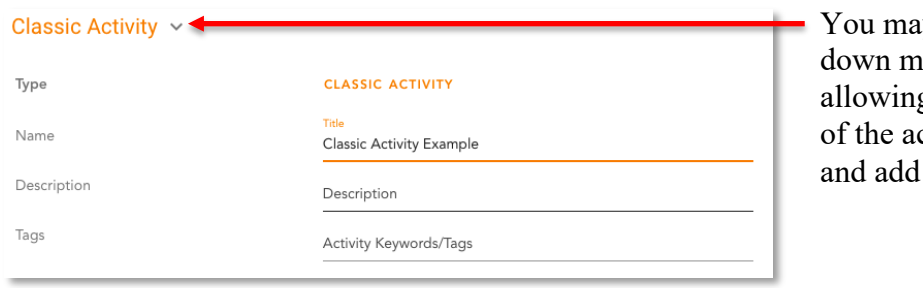

y click on the dropenu of the header. g you to edit the name ctivity, the description tags.

### *Create Phase*

Π

Provide details of the specific assignment in the text box.

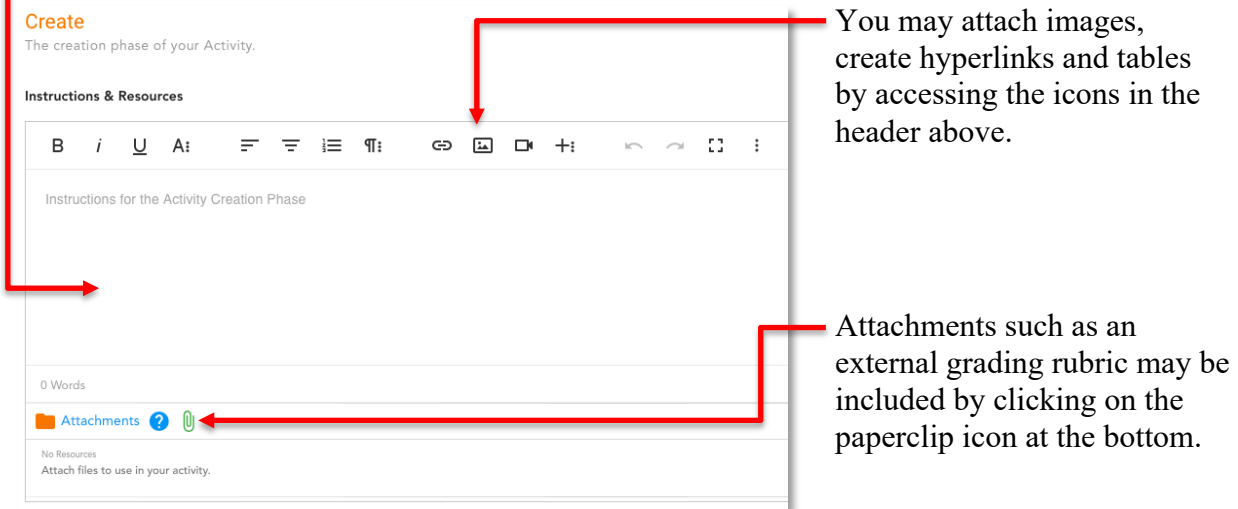

If your assignment is a written composition, use your instructions to direct students to copy and paste their compositions into the Create Phase text editor instead of uploading a pdf or word document file. This way, the students and instructors evaluating them later can interact directly with the written content within peerScholar and don't have to mark downloaded files separately.

Use your instructions field to set expectations by breaking down the peerScholar process. This can help make the experience more intuitive for your students by specifying steps in the process for your particular assignment.

#### *Assess Phase*

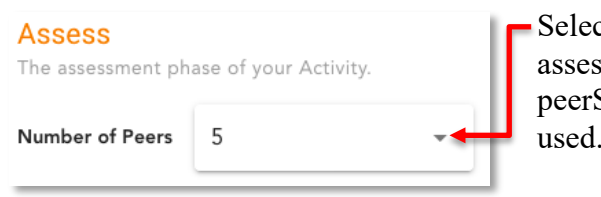

Select the Number of Peers you want each student to assess. For works ranging from 1 - 2 pages, peerScholar recommends that 5-6 peers should be used.

Add in assessments by clicking the orange **Add Peer Assessments** button. Assessments created here are used by students to assess other students.

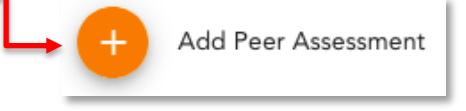

The Assessments Setup menu will pop up.

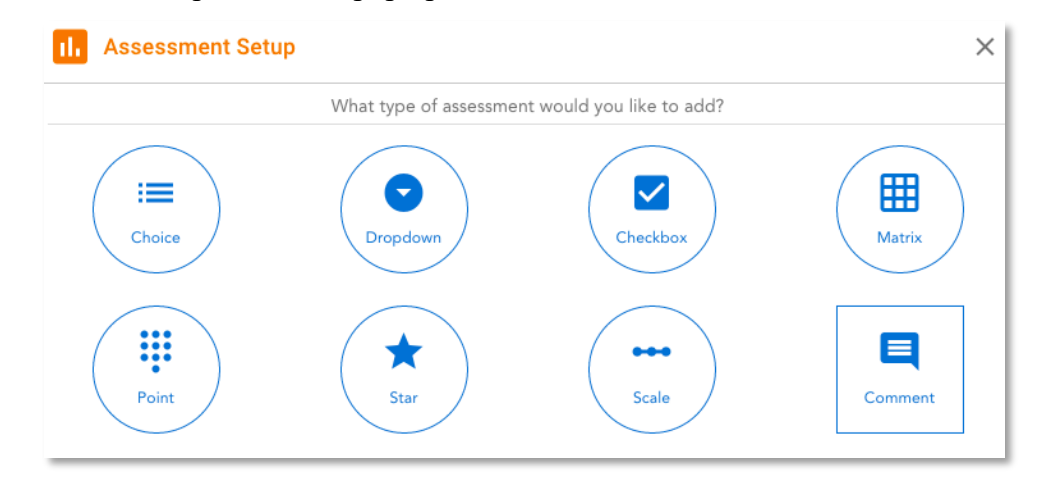

There are currently 8 different types of assessments to choose from. Add in assessments by clicking on the ones you would like to use and following the prompts. You may add multiple assessments to evaluate your students. Some notable ones are:

**Point:** allows you to ask students to provide a value to their peers' work by setting up minimum and maximum values.

**Matrix:** allows you to mimic a provided rubric where students score their peers' work in the matrix.

**Comment:** a qualitative option allowing you to ask students to provide insights and feedback on their peer's work and answer any questions about the work.

All assessments, excluding **Comment** can be assigned a quantitative value towards each option. This value will be used to quantify qualitative options.

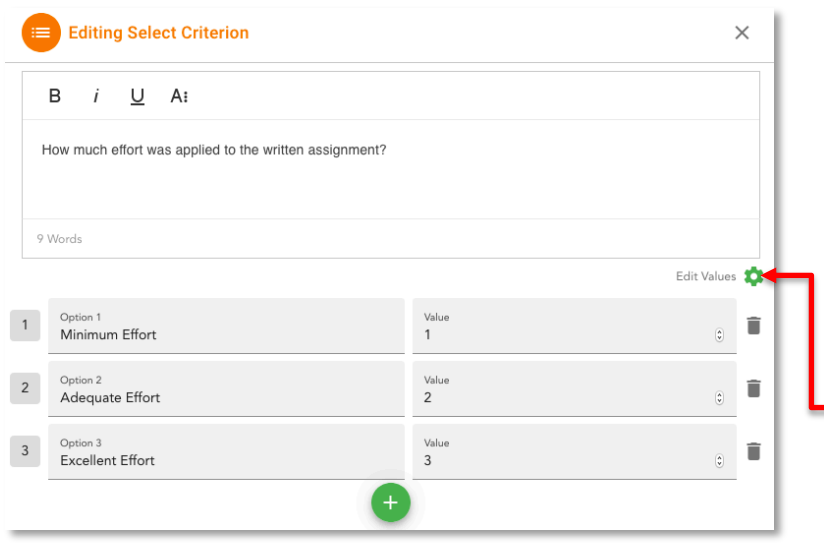

For example, the assessment tool **Choice** allows you to create qualitative options that students can select when assessing their peers' work. By assigning a value to each option, this allows for more **Peer Ratings** grading options in the Customize Grading menu.

To access the quantitative values, click on the gear icon located on the top of the menu.

The blue **Self-Assessment** slider can be Self-Assessment toggled on and off to determine if you want Selecting this option will require stu students to self-assess their own work. V Use the peer assessments

When toggled on - you may choose if they assess themselves using the peer assessment you created above and if not, you may add new assessments that cater to the specific self-evaluation task.

#### *Reflect Phase*

You may toggle **Revise and Resubmit** on and off. When on, students may revise their work after peers have assessed it and resubmit it to be marked. When off, students will not have this option.

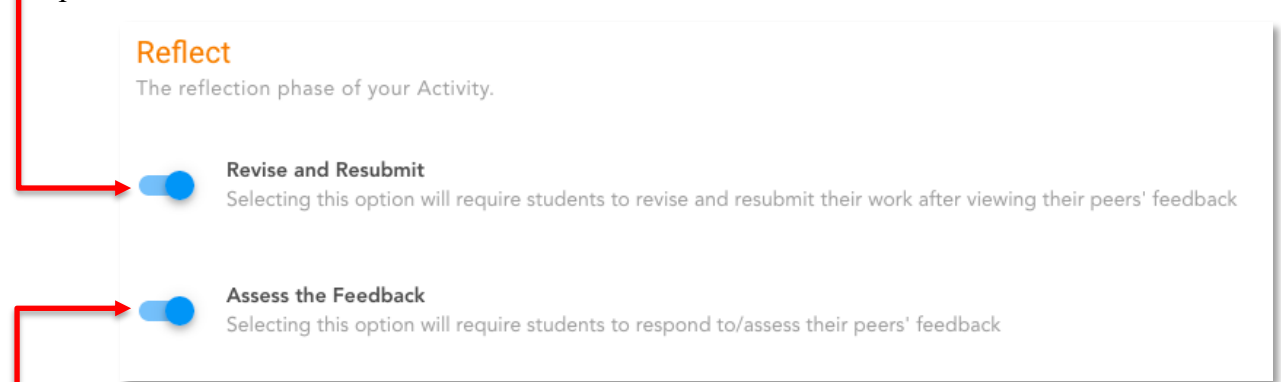

You may choose to toggle **Assess the Feedback** on and off. When on, you may add feedback assessments using the assessment types found in the assessment section to create questions that will require students to assess the feedback given to them. When off, students will not have this option.

# Case Study Setup

If you have selected the **Case Study** activity type, this menu will appear before you have built the activity allowing you to setup case parameters.

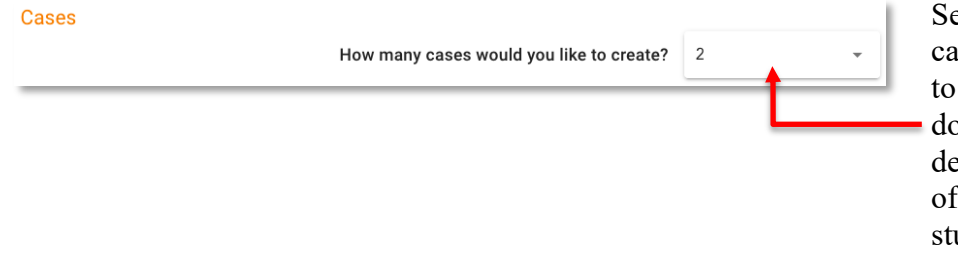

Select the number of cases you would like to create in the dropdown menu. This will determine the variety of selection your students will have.

Click on the respective pencil icons to add a name to each of the cases and a description to provide more detail to students.

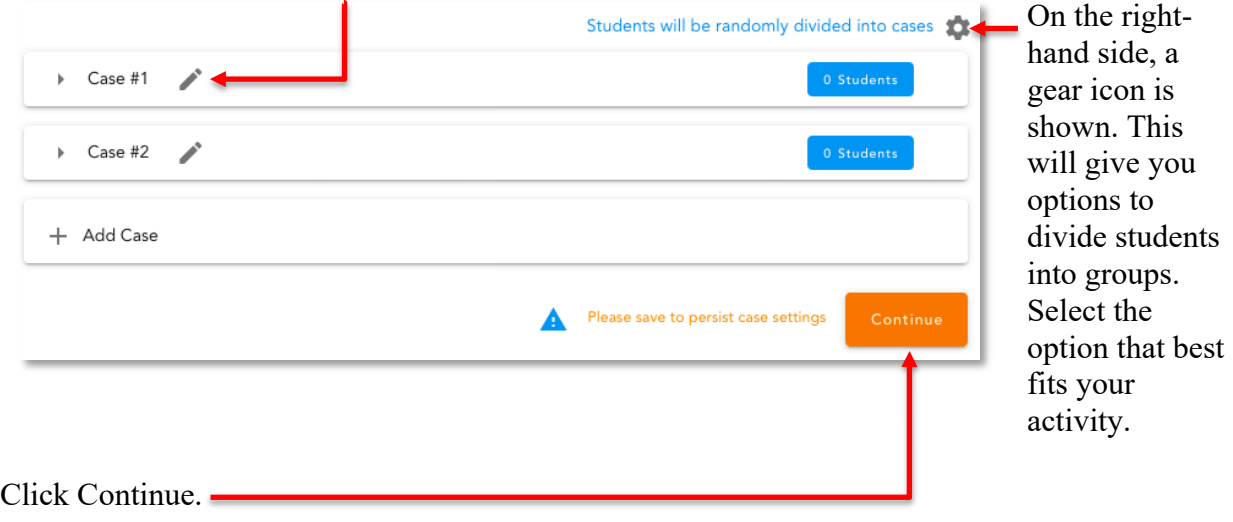

### *Case Study Activity Setup*

Once in the **Build Activity** menu, the create phase will display.

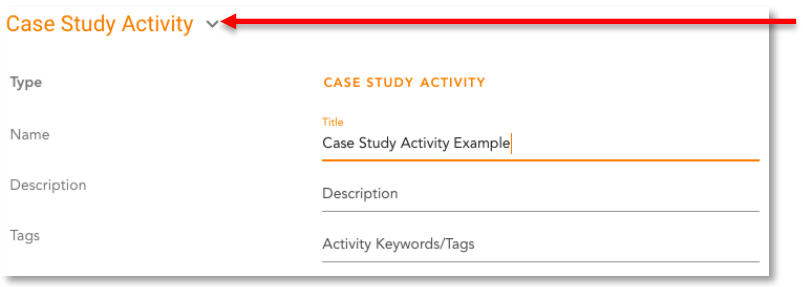

You may click on the dropdown menu of the header, allowing you to edit the name of the activity, the description and add tags.

#### *Create Phase*

For each case, provide details in the text box.

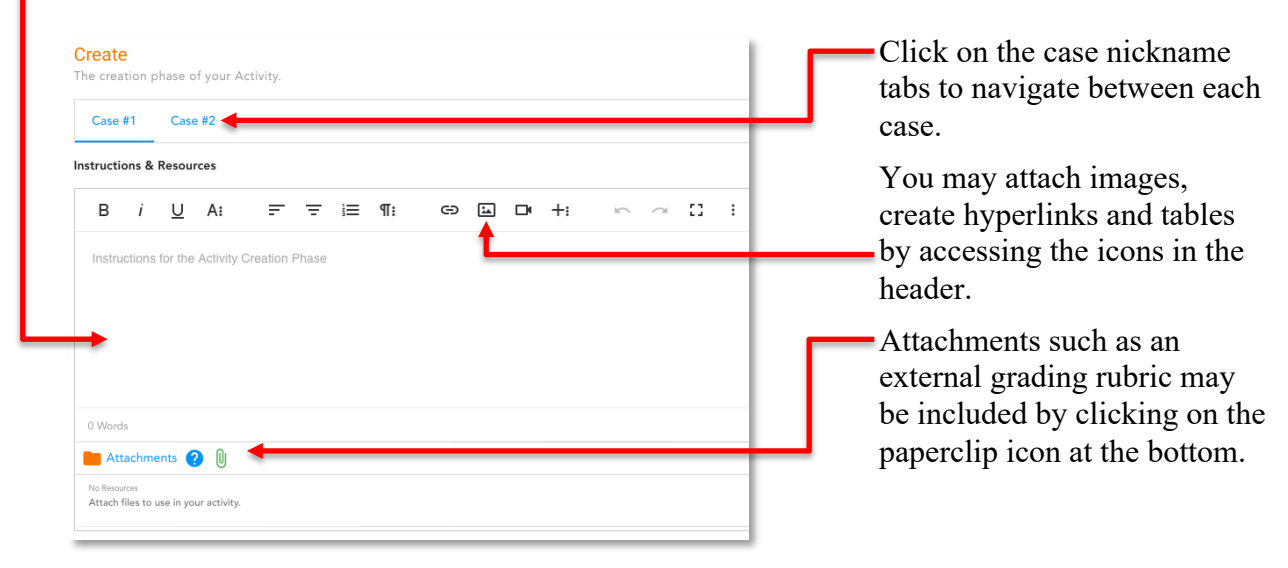

If your assignment is a written composition, use your instructions to direct students to copy and paste their compositions into the Create Phase text editor instead of uploading a pdf or word document file. This way, the students and instructors evaluating them later can interact directly with the written content within peerScholar and don't have to mark downloaded files separately.

Use your instructions field to set expectations by breaking down the peerScholar process. This can help make the experience more intuitive for your students by specifying steps in the process for your particular assignment.

#### *Assess Phase*

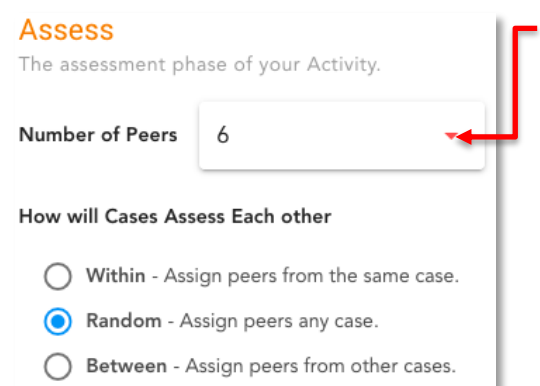

In the **Number of Peers** section, peerScholar recommends that 6 peers should be used to provide an accurate assessment. The **How will Cases Assess Each Other** area will determine the peers that students will be assessing in the assess phase. Select the option that best suits your assignment.

Now, add in assessments by clicking the orange **Add Peer Assessments** button. Assessments created here are used by students to assess other students.

Add Peer Assessment

The Assessments Setup menu will pop up.

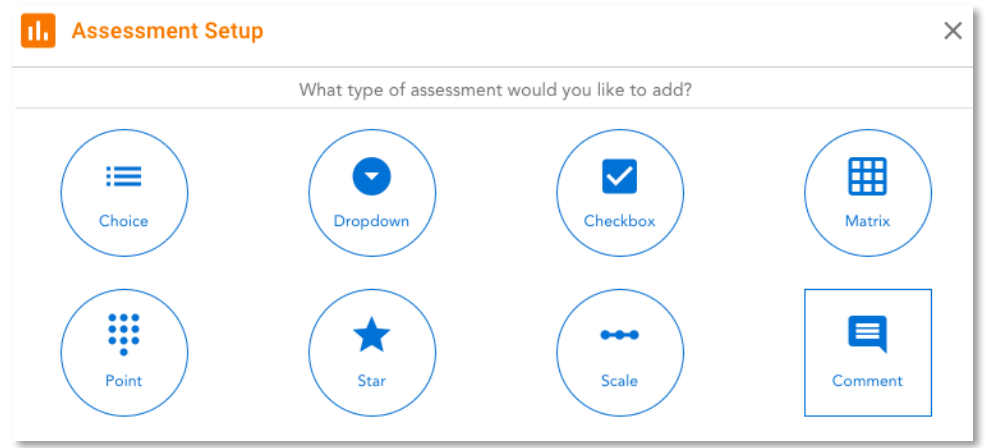

There are currently 8 different types of assessments to choose from. Add in assessments by clicking on the ones you would like to use and following the prompts. You may add multiple assessments to evaluate your students. Some notable ones are:

**Point:** allows you to ask students to provide a value to their peers' work by setting up minimum and maximum values.

**Matrix:** allows you to mimic a provided rubric where students score their peers' work in the matrix.

**Comment:** a qualitative option allowing you to ask students to provide insights and feedback on their peer's work and answer any questions about the work.

All assessments, excluding **Comment** can be assigned a quantitative value towards each option. This value will be used to quantify qualitative options.

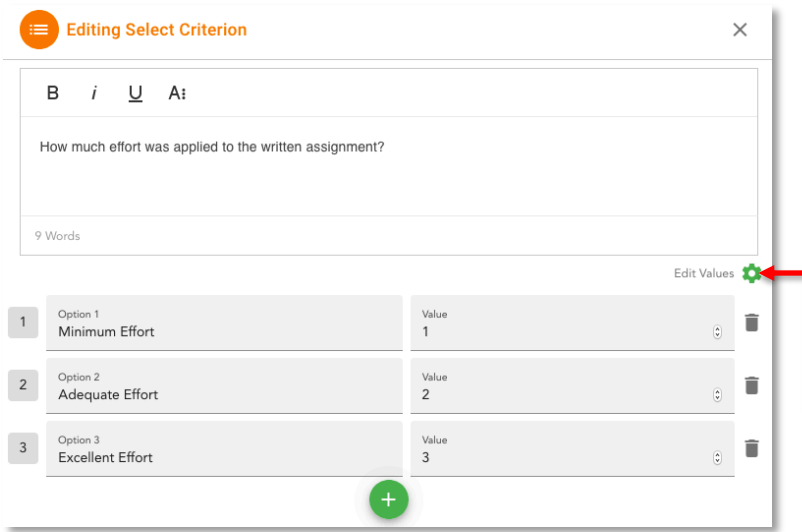

For example, the assessment tool **Choice** allows you to create qualitative options that students can select when assessing their peers' work. By assigning a value to each option, this allows for more **Peer Ratings** grading options in the Customize Grading menu.

To access the quantitative values, click on the gear icon located on the top of the menu.

The blue **Self-Assessment** slider can be toggled on and off to determine if you want students to self-assess their own work.

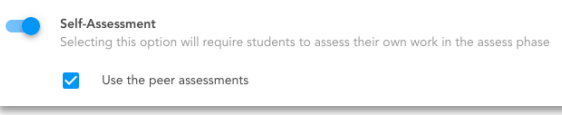

When toggled on - you may choose if they assess themselves using the peer assessment you created above and if not, you may add new assessments that cater to the specific self-evaluation task.

### *Reflect Phase*

You may toggle **Revise and Resubmit** on and off. When on, students may revise their work after peers have assessed it and resubmit it to be marked. When off, students will not have this option.

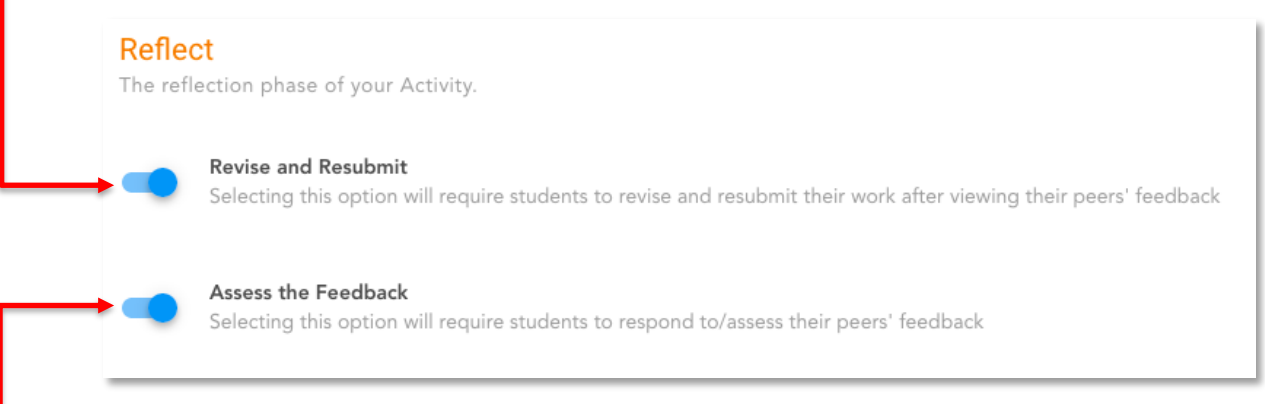

You may choose to toggle **Assess the Feedback** on and off. When on, you may add feedback assessments using the assessment types found in the assessment section to create questions that will require students to assess the feedback given to them. When off, students will not have this option.

# Group Work Activity Setup

If you have selected the **Group Work** activity type, you will be automatically entered into the **Build Activity** tab.

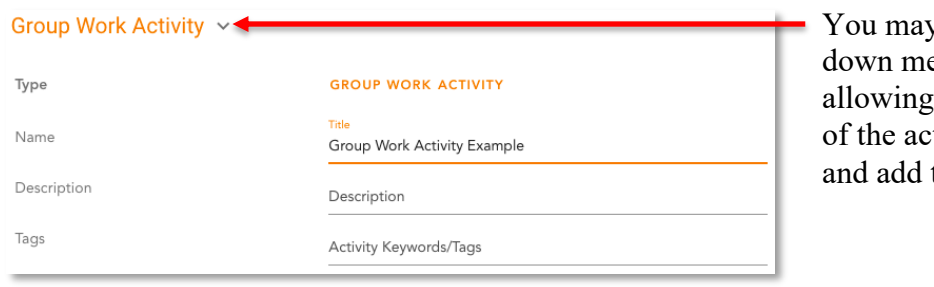

y click on the dropenu of the header. you to edit the name tivity, the description tags.

# *Create Phase*

Provide details of the specific assignment in the text box.

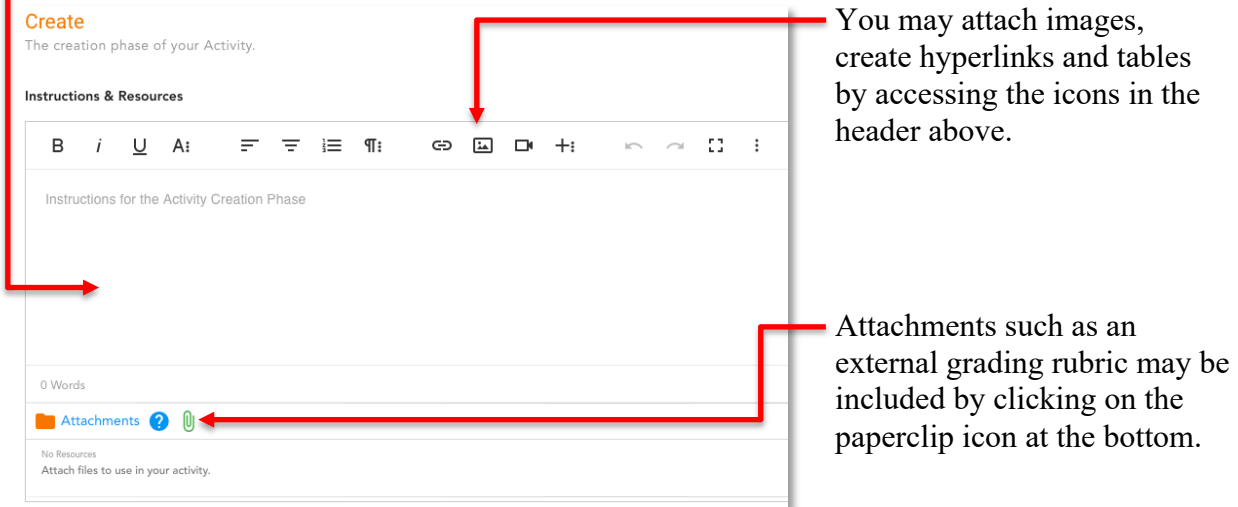

If your assignment is a written composition, use your instructions to direct students to copy and paste their compositions into the Create Phase text editor instead of uploading a pdf or word document file. This way, the students and instructors evaluating them later can interact directly with the written content within peerScholar and don't have to mark downloaded files separately.

Use your instructions field to set expectations by breaking down the peerScholar process. This can help make the experience more intuitive for your students by specifying steps in the process for your particular assignment.

#### *Assess Phase*

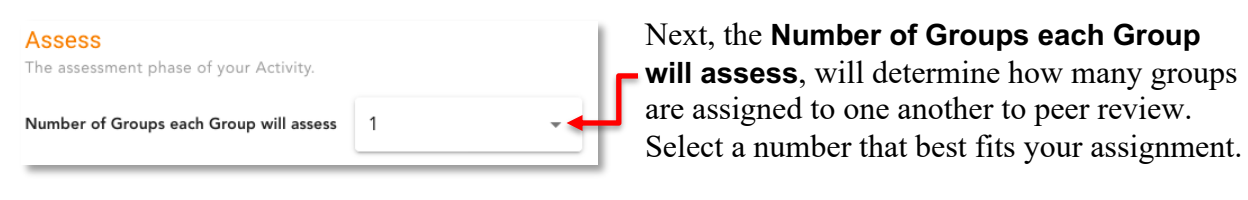

Now, add in assessments by clicking the green **Add Group Assessments** button. Assessments created here are used by students to assess other students.

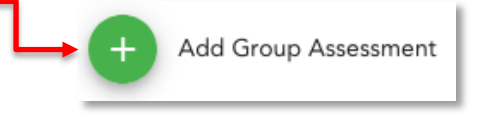

The Assessments Setup menu will pop up.

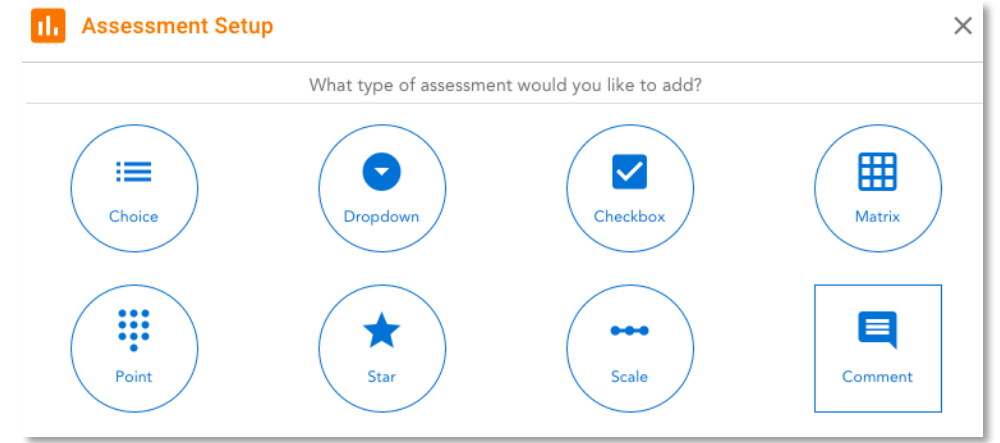

There are currently 8 different types of assessments to choose from. Add in assessments by clicking on the ones you would like to use and following the prompts. You may add multiple assessments to evaluate your students. Some notable ones are:

**Point:** allows you to ask students to provide a value to their peers' work by setting up minimum and maximum values.

**Matrix:** allows you to mimic a provided rubric where students score their peers' work in the matrix.

**Comment:** a qualitative option allowing you to ask students to provide insights and feedback on their peer's work and answer any questions about the work.

All assessments, excluding **Comment** can be assigned a quantitative value towards each option. This value will be used to quantify qualitative options.

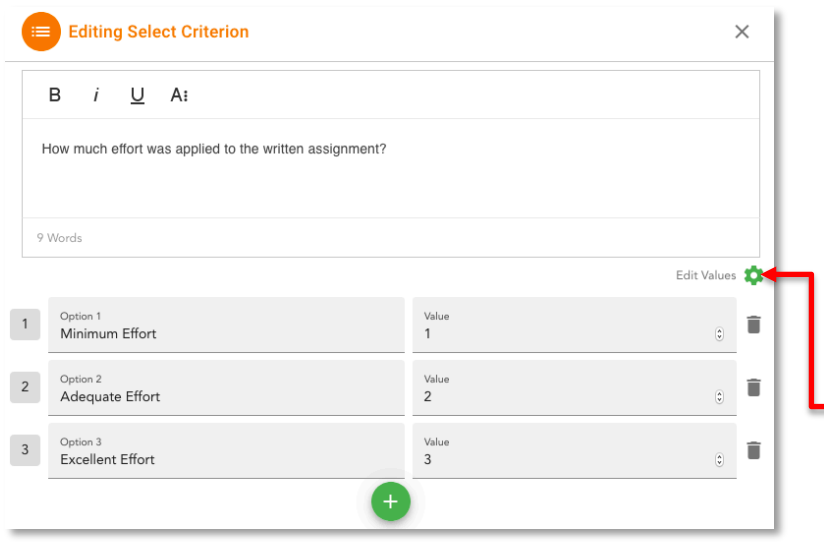

For example, the assessment tool **Choice** allows you to create qualitative options that students can select when assessing their peers' work. By assigning a value to each option, this allows for more **Peer Ratings** grading options in the Customize Grading menu.

To access the quantitative values, click on the gear icon located on the top of the menu.

The blue **Self-Assessment** slider can be Self-Assessment toggled on and off to determine if you want Selecting this option will require str students to self-assess their own work. V Use the peer assessments

When toggled on - you may choose if they assess themselves using the peer assessment you created above and if not, you may add new assessments that cater to the specific self-evaluation task.

#### *Reflect Phase*

You may toggle **Revise and Resubmit** on and off. When on, students may revise their work after peers have assessed it and resubmit it to be marked. When off, students will not have this option.

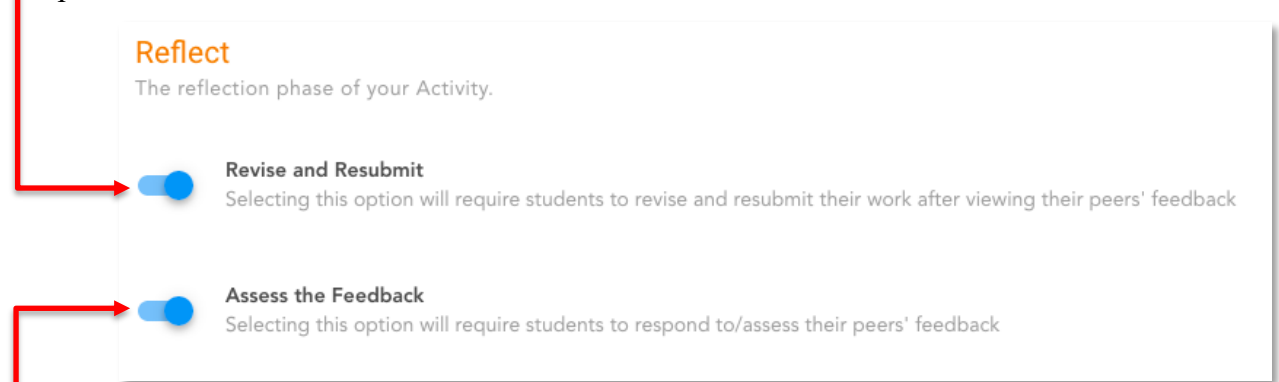

You may choose to toggle **Assess the Feedback** on and off. When on, you may add feedback assessments using the assessment types found in the assessment section to create questions that will require students to assess the feedback given to them. When off, students will not have this option.

#### *Manage Groups*

Once you have built your activity, the **Manage Group Menu** will appear. You may create new groups for your activity, or you may use existing groups from previous activities.

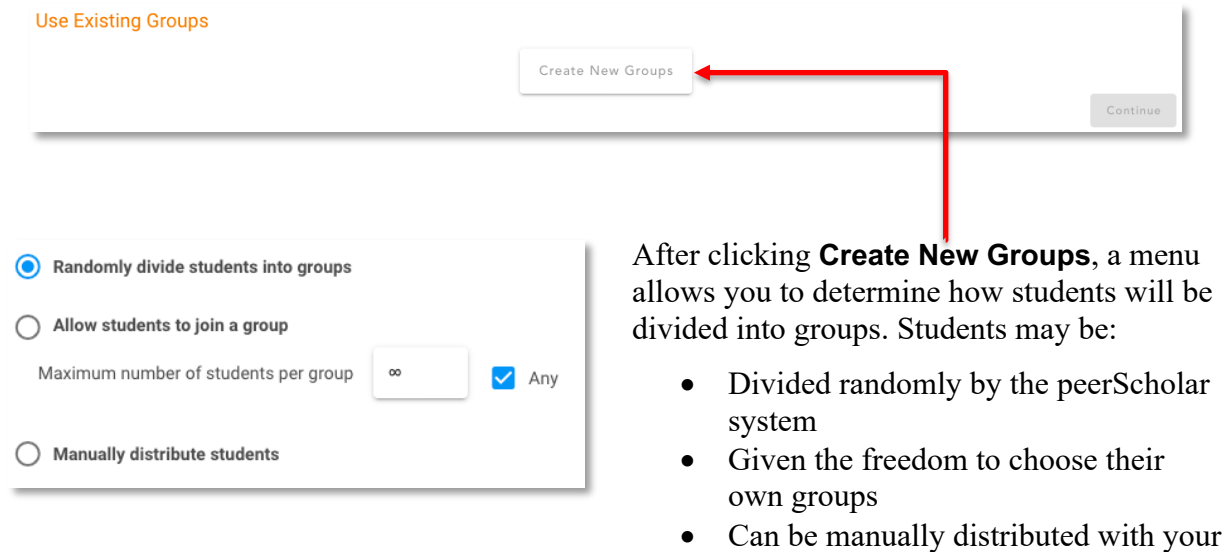

control

Afterwards, select how many groups you would like to create. Consider the nature of the assignment and the number of students in your course.

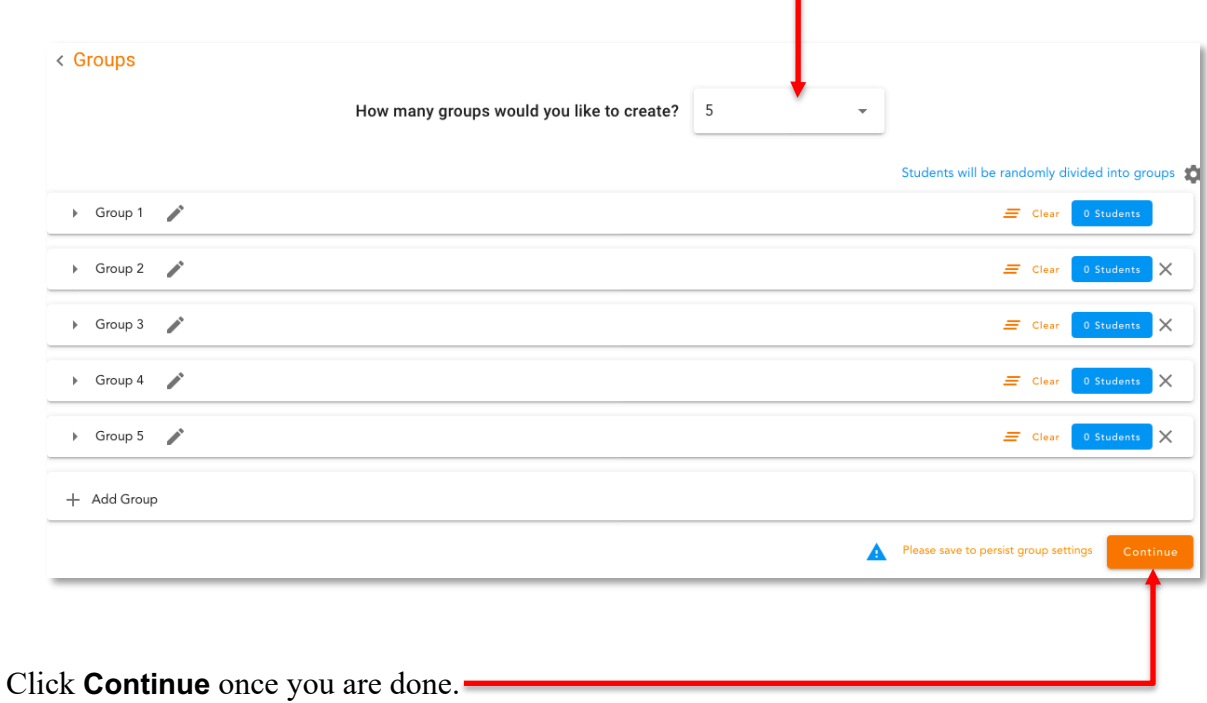